**Частное учреждение «Культурно-спортивный реабилитационный комплекс «Всероссийского ордена Трудового Красного Знамени общества слепых» (КСРК ВОС)**

# **Невизуальная доступность сенсорных устройств под управлением OS Android**

*(Дополнительная профессиональная образовательная программа повышения квалификации)*

**Разработали: С.А. Боткина, М.В. Олейников, А.В. Пиленков**, **А.С. Прыхненко**

**Москва 2023**

# **Содержание**

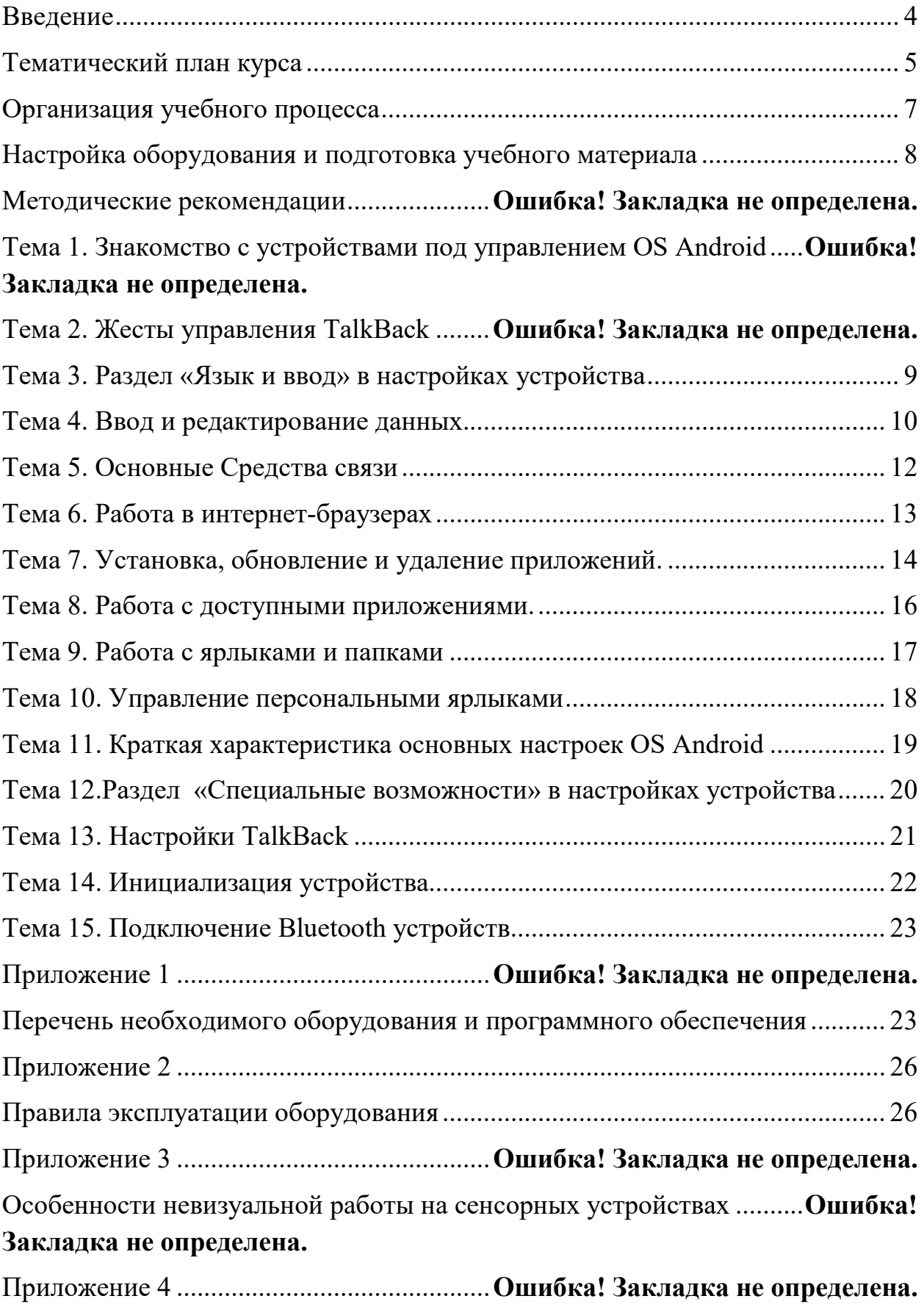

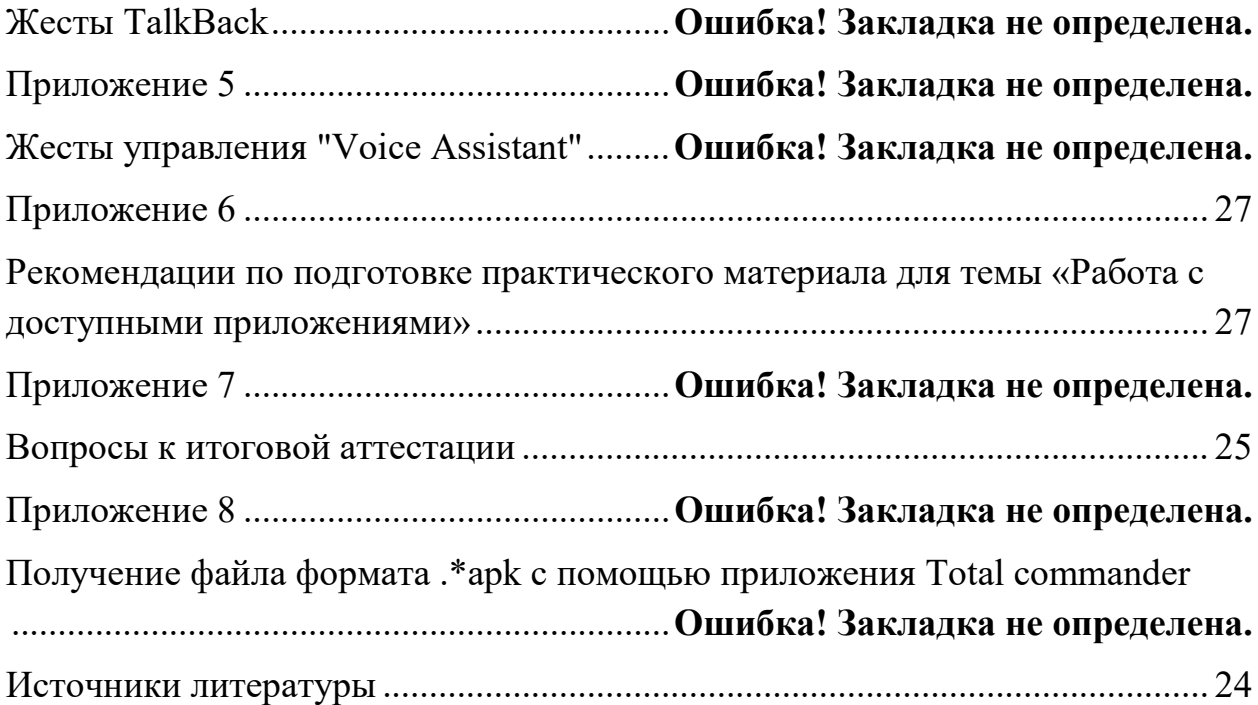

#### **Введение**

<span id="page-3-0"></span>Задача программы «Невизуальная доступность сенсорных устройств» обучение незрячих использованию сенсорных устройств в повседневной жизни.

Для квалифицированных специалистов, планирующих обучать незрячих работе с высокотехнологичным оборудованием.

Программа включает основной раздел «Невизуальная работа с устройствами под управлением OS Android» и приложения, содержащие дополнительные материалы.

#### **1. ЦЕЛЬ РЕАЛИЗАЦИИ ПРОГРАММЫ**

 Целью реализации программы является совершенствование компетенции, необходимой для профессиональной деятельности, связанной с обучением незрячих использованию сенсорных устройств в повседневной жизни.

#### **2. ПЛАНИРУЕМЫЕ РЕЗУЛЬТАТЫ ОБУЧЕНИЯ**

В результате освоения программы слушатель должен приобрести следующие знания и умения, необходимые для качественного изменения компетенций, указанных в п.1:

#### **слушатель должен знать:**

**-** основные средства связи,

- характеристику основных настроек OS Android

#### **слушатель должен уметь:**

**-** работать в интернет-браузерах,

- подключать Bluetooth устройства.

#### **3. ТРЕБОВАНИЯ К УРОВНЮ ПОДГОТОВКИ ПОСТУПАЮЩЕГО**

#### **НА ОБУЧЕНИЕ**

Лица, имеющие высшее или среднее профессиональное образование и занимающиеся деятельностью в сфере обучения незрячих использованию сенсорных устройств.

# **4. ТРУДОЁМКОСТЬ ОБУЧЕНИЯ**

Нормативная трудоёмкость программы составляет 78 академических часов, включая самостоятельную работу.

## **5. ФОРМА ОБУЧЕНИЯ**

– Очная (с полным отрывом от производства);

## **6. СОДЕРЖАНИЕ ПРОГРАММЫ**

# **Тематический план курса**

<span id="page-4-0"></span>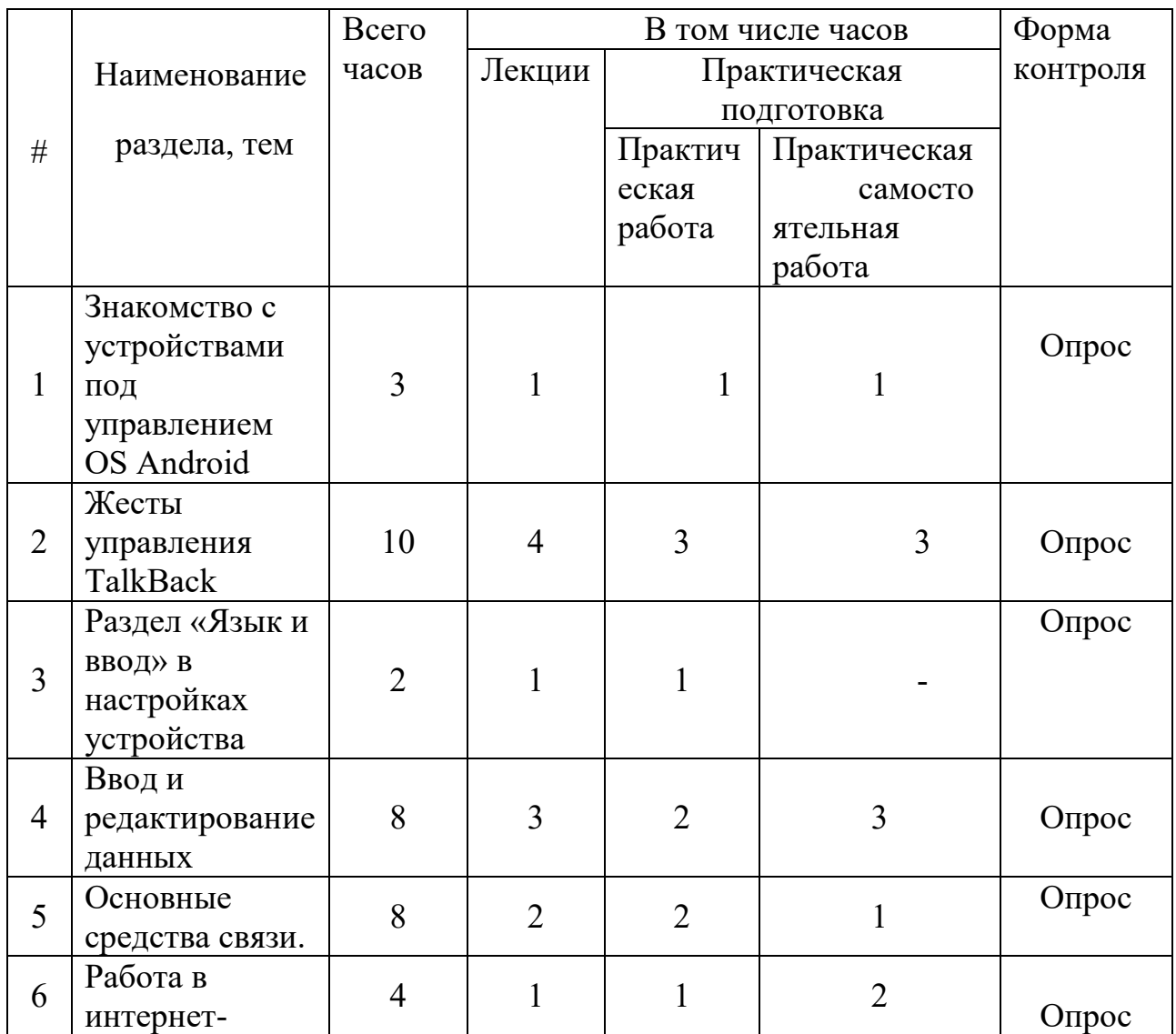

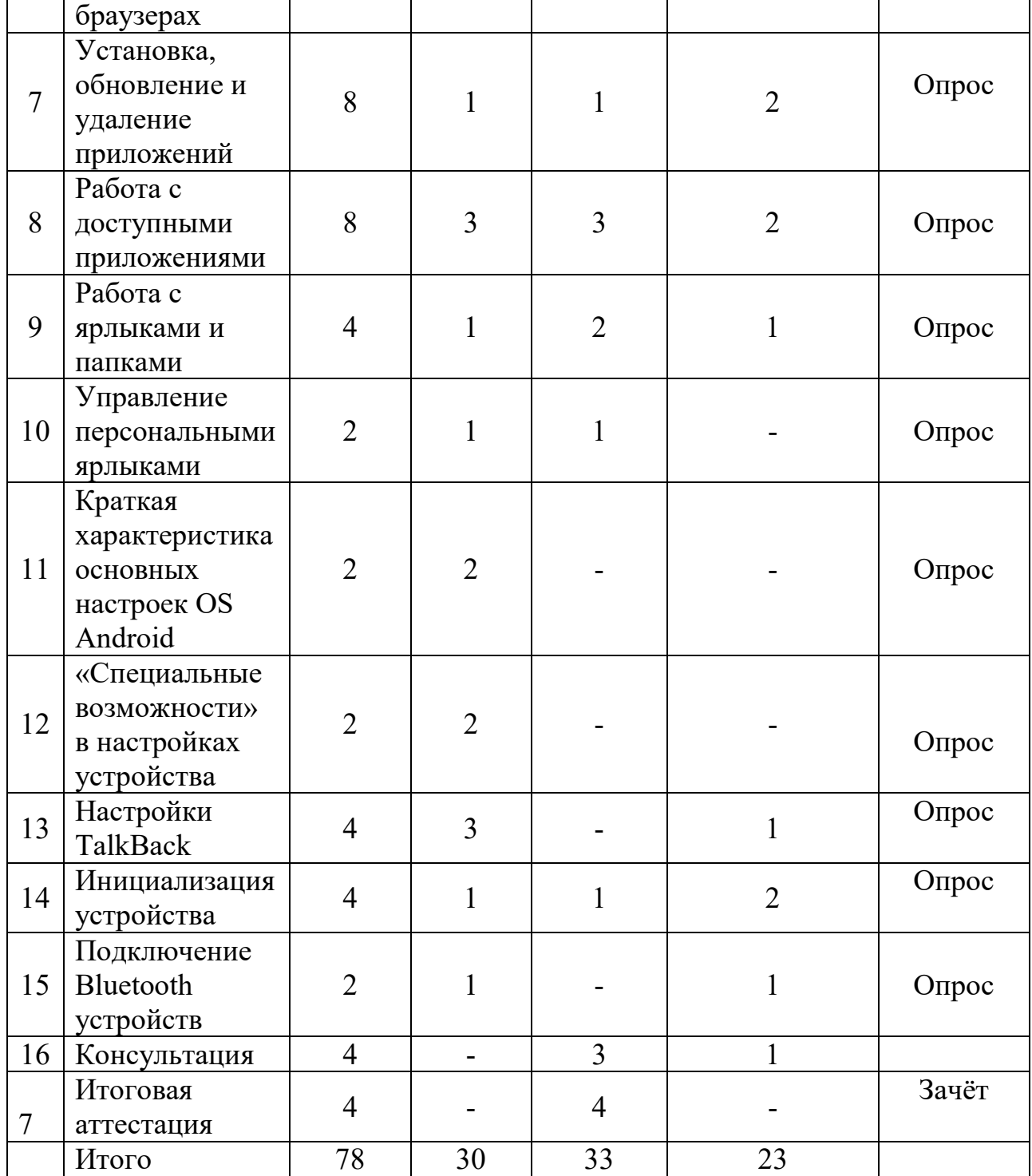

#### **Организация учебного процесса**

<span id="page-6-0"></span>Учебным местам присваиваются порядковые номера, за каждым из них закрепляется комплект учебного оборудования, пронумерованный шрифтом Брайля. Каждое рабочее место снабжено списком закреплённого за ним учебного оборудования в плоскопечатном и брайлевском форматах.

Учебные материалы (статьи, конспекты, технические инструкции, задания, инсталляционные файлы и т.п.) проверяются на актуальность, помещаются в специальную папку и разложены по компьютерам слушателей.

Контрольный опрос может проводиться несколькими способами:

- 1. Проверка знаний по вопросам, составленным для каждой пройденной темы.
- 2. Опрос по методу «краткий вопрос краткий ответ». Данный способ достаточно эффективен, поскольку помогает слушателям сосредоточиться и быстро включиться в работу.

В качестве дополнительной формы опроса в процессе обучения могут быть использованы специально подготовленные тесты, письменные контрольные работы и т.д.

На зачёте слушатели должны ответить на два вопроса.

Билеты должны быть скомпонованы таким образом, чтобы хотя бы один из вопросов содержал в себе практическое задание.

Заранее готовятся файлы с практическими заданиями для зачёта. Имя файла с практическим заданием должно соответствовать номеру билета.

#### **7. КАЛЕНДАРНЫЙ УЧЕБНЫЙ ГРАФИК**

Календарный график учебного процесса по программе повышения квалификации «Невизуальная доступность сенсорных устройств под управлением OS Android» определяется расписанием учебных занятий, при наборе группы на обучение.

**.** 

#### **РАБОЧАЯ ПРОГРАММА РАЗДЕЛА**

#### <span id="page-7-0"></span>**Настройка оборудования и подготовка учебного материала**

Используются дополнительные приложения, способные защитить оборудование от вирусов и прочих повреждений, а также приложения, создающие резервные копии устройств, чтобы в случае чрезвычайных ситуаций можно было быстро восстановить любое устройство, задействованное в процессе обучения, например, приложение Helium https://play.google.com/store/apps/details?id=com.[koushikdutta](https://play.google.com/).backup.

Для работы с устройством создаётся учётная запись Google. для всех устройств используется одна учетная запись Google с целью экономии средств при покупке приложений, необходимых для проведения занятий.

Все функции, службы и приложения, используемые в процессе обучения, авторизуются перед началом занятий.

apk-файлы приложений, используемых на занятиях, сохраняются чтобы слушатели не могли случайно удалить или обновить приложения. *Инструкцию по получению apk-файлов см. в приложении 8.*

### **Тема 1. Знакомство с устройствами под управлением OS Android**

<span id="page-8-0"></span>Ресурсы интернета по работе с устройствами под управлением OS Android

История операционной системы.

Ознакомление с рельефной моделью-схемой экрана устройства. Расположение элементов на экране.

Подробное описание внешнего вида устройства, расположение элементов управления, разъемов для подключения и т.п.

*В качестве справочного материала рекомендуется использовать статьи ресурса <http://www.tiflocomp.ru/devices/index.php> или другие подобные материалы.*

# **Тема 2. Жесты управления TalkBack**

Жесты TalkBack.

Жесты управления альтернативных программ экранного доступа. Игровые приложения для отработки жестов.

## **Задания для самостоятельной работы**

- 1. Последовательно просмотрите все имеющиеся ярлыки на экране жестом касания.
- 2. Последовательно просмотрите все имеющиеся на экране ярлыки с помощью жеста смахивания.
- 3. Откройте и закройте несколько приложений с помощью жеста двойного касания и сенсорной кнопки «Назад».
- 4. Откройте и закройте несколько приложений с помощью жеста двойного касания и угловых жестов «Назад» и «Домой».
- 5. Откройте и закройте список недавних приложений с помощью соответствующих жестов.
- 6. Откройте и закройте панель уведомлений с помощью соответствующих жестов.
- 7. Вызовите диалог выключения устройства и отмените его жестом «Назад».
- 8. Прочитайте любой ярлык по символам.
- 9. Запустите чтение экрана, выбрав параметр «Читать со следующего элемента».
- 10.Другие задания на отработку жестов по усмотрению преподавателя.

- 1. Как выполняется жест «Назад»?
- 2. Как можно открыть список недавних приложений?
- 3. Какое действие выполняет жест влево и вниз?
- 4. Как вызвать общее контекстное меню TalkBack?
- 5. Каким жестом можно прокрутить список?
- 6. Какими жестами можно открыть панель уведомлений?
- 7. Какой жест используется для перелистывания страниц рабочего стола?
- 8. С помощью каких жестов можно уменьшить яркость экрана?
- 9. Что такое навигация при чтении текста? Как прочитать слово по символам?

# **Тема 3. Раздел «Язык и ввод» в настройках устройства**

- 1. Общие сведения о разделе «Язык и ввод».
- 2. Язык интерфейса системы.
- 3. Выбор клавиатуры по умолчанию.
- 4. Настройки клавиатуры.
- 5. Голосовой ввод. Управление офлайн пакетами.

## **Задания для самостоятельной работы**

- 1. Смените клавиатуру по умолчанию.
- 2. Установите офлайн пакет распознавания речи для французского языка.

## **Контрольные вопросы**

- 1. Где находится раздел «Язык и ввод»?
- 2. Для чего устанавливаются дополнительные клавиатуры?
- 3. Как установить клавиатуру по умолчанию?
- 4. Что необходимо установить для нормальной работы функции голосового ввода в офлайн режиме?
- <span id="page-9-0"></span>5. Где можно изменить язык интерфейса устройства?

# **Тема 4. Ввод и редактирование данных**

- 1. Описание экрана с активной виртуальной клавиатурой.
- 2. Описание виртуальной клавиатуры.
- 3. Способы ввода.
- 4. Практическая работа по вводу текста.
- 5. Функции редактирования текста.
	- 5.1. Перевод курсора в начало и конец текста.
	- 5.2. Перемещение курсора с разным уровнем навигации.
	- 5.3. Выделение произвольного текста с выбранного места.
	- 5.4. Копирование, вырезание, вставка, удаление всего текста из поля редактирования.
- 6. Практическая работа по редактированию текста.
- 7. Голосовой ввод.

#### **Задания для самостоятельной работы**

- 1. Запишите пять-семь любых слов.
- 2. Запишите свои фамилию, имя, отчество и дату рождения.
- 3. С новой строки запишите текущую дату (день и год цифрами, месяц прописью).
- 4. Запишите адрес своей электронной почты.
- 5. Запишите адрес сайта (по выбору преподавателя).
- 6. Используя пункт «Вырезать» в локальном контекстном меню TalkBack и режим выбора текста поменяйте местами фамилию и имя-отчество.
- 7. Удалите каждую третью букву в фамилии, имени и отчестве, вставьте удаленные буквы обратно.
- 8. Запишите текст стихотворения с помощью голосового ввода (по выбору преподавателя).

- 1. Опишите экран используемого текстового редактора с активной виртуальной клавиатурой.
- 2. Как убрать с экрана виртуальную клавиатуру и как вернуть её обратно?
- 3. Какие варианты набора текста существуют в системе Android?
- 4. Расскажите о принципах работы клавиатуры, используемой на занятии.
- 5. Как ввести буквы «ё» и «ъ»?
- 6. Как ввести прописную букву?
- 7. Как сменить язык ввода текста?
- 8. Как вывести на экран клавиатуру символов?
- 9. Как переместить курсор в начало или конец текста?
- 10.Как можно прочесть текст в поле редактирования с разным уровнем «Навигации»?
- 11.Как работает клавиша «Удалить»?
- 12.Как можно удалить весь текст из поля редактирования?
- 13.Как выделять произвольное количество текста, начиная с выбранного места?
- 14.Расскажите, какие действия следует выполнить для того, чтобы поменять два слова местами.
- 15.Как работает функция голосового ввода
- 16.Как озвучить весь текст в поле редактирования?
- <span id="page-11-0"></span>1. Приложение «Телефон».
	- 1.1. Набор номера.
	- 1.2. Раздел «Контакты.
	- 1.3. Создание карточки контакта.
	- 1.4. Раздел «Избранное».
	- 1.5. Раздел «История вызовов».
- 2. Приложение «Сообщения».
	- 2.1. Способы создания и отправки СМС-сообщений .
	- 2.2. Работа с «Беседами».
	- 2.3. Работа с СМС-сообщениями.

## **Задания для самостоятельной работы**

- 1. Позвоните на свой номер телефона, набрав номер с помощью клавиатуры.
- 2. Позвоните преподавателю, используя карточку контакта.
- 3. Примите вызов от слушателя, с которым вы работаете в паре. Во время разговора включите и выключите громкую связь, вызовите меню с дополнительной клавиатурой.
- 4. Создайте контакт, заполнив поля: имя, фамилия, отчество, номер телефона, электронная почта.
- 5. Просмотрите раздел с историей вызовов, удалите из него всю информацию.
- 6. Посмотрите, синхронизировались ли контакты, созданные другими слушателями.
- 7. Удалите созданный вами контакт.
- 8. Напишите сообщение преподавателю. Прочитайте ответ преподавателя на ваше сообщение.
- 9. Напишите сообщение слушателю, с которым вы работаете в паре.
- 10. Ответьте на сообщение, пришедшее от партнёра.
- 11. Напишите сообщения еще двум слушателям.
- 12. Ознакомьтесь с ответными сообщениями.
- 13. Скопируйте текст любого сообщения и перешлите его преподавателю.
- 14. Удалите беседу с преподавателем.
- 15. Удалите одно сообщение из любой беседы.
- 16. Удалите все беседы.

- 1. Опишите приложение «Телефон».
- 2. Как вызвать клавиатуру для набора номера?
- 3. Как ввести символ «плюс» при наборе номера?
- 4. Какие существуют способы ответа на вызов и завершения вызова?
- 5. Где можно посмотреть историю вызовов?
- 6. Как очистить историю вызовов?
- 7. Для чего нужны «Избранные» контакты?
- 8. Где отображаются сохранённые карточки контактов?
- 9. Какую информацию может содержать карточка контакта?
- 10. Назовите известные вам способы совершения вызова.
- 11. Как правильно ввести фамилию и отчество абонента при создании контакта?
- 12. Где можно сохранять контакт, при создании карточки?
- 13. Что такое синхронизация контактов?
- 14. Опишите главный экран приложения «Сообщения».
- 15. Как создать новое сообщение?
- 16. Что такое беседа в приложении «Сообщения»?
- 17. Как переслать сообщение?
- 18. Как удалить сообщение?
- 19. Как удалить сразу несколько бесед?

# **Тема 6. Работа в интернет-браузерах**

- <span id="page-12-0"></span>1. Главная страница браузера.
- 2. Открытие web-страницы.
- 3. Способы навигации по странице.
- 4. Меню и настройки браузера.
- 5. Практические задания по поиску информации на web-странице.

Для практической работы рекомендуется использовать сайты с тематикой, близкой к занятиям, например:

- www.[tiflocomp](http://www.tiflocomp.ru/).ru
- [www](http://www.ksrk-edu.ru/).ksrk-edu.ru
- www.[radiovos](http://www.radiovos.ru/).ru
- и т.п.

#### **Задания для самостоятельной работы**

- 1. Зайдите на сайт, указанный преподавателем.
- 2. Найдите нужную информацию с помощью поискового запроса: (Расписание транспорта, население вашего города и т. П.)
- 3. Найдите определённую ссылку на страницу любым известным способом и перейдите по ней.
- 4. Поместите ярлык сайта предложенной преподавателем на нужный рабочий стол. .
- 5. Добавьте предложенную преподавателем страницу в закладки.
- 6. Передайте преподавателю ссылку на предложенную страницу в смс-

сообщении.

- 7. Скачайте предложенный преподавателем файл.
- 8. Закройте все открытые вкладки.

## **Контрольные вопросы**

- 1. Опишите основные элементы управления в интернет-браузере.
- 2. С помощью каких жестов осуществляется навигация в интернетбраузере?
- 3. Как отправить ссылку на страницу на главный экран устройства?
- 4. Как добавить страницу в закладки?
- 5. Что такое список для чтения?
- 6. Как переключиться между открытыми вкладками?
- 7. Как закрыть все открытые вкладки?

# **Тема 7. Установка, обновление и удаление приложений.**

- <span id="page-13-0"></span>1 Знакомство с приложением Play Market.
	- 1.1 Учётная запись Google.Возможные способы оплаты.
	- 1.2 Поиск приложений.
	- 1.3 Установка приложений.
	- 1.4 Меню "Панель навигации».
	- 1.5 Обновление приложений.
- 2 Установка через web-интерфейс.
- 3 Работа с установочными пакетами «\*.apk».
	- 3.1 Подключение устройства к PC.
	- 3.2 Практическая работа с «\*.apk» файлами.
- 4 Удаление приложений.

# **Задания для самостоятельной работы**

- 1. Найдите в Play Market указанное преподавателем приложение.
- 2. Ознакомьтесь с карточкой этого приложения, после чего установите приложение на устройство.
- 3. Найдите и установите несколько приложений, предложенных преподавателем.
- 4. Познакомьтесь с разделом «Мои приложения и игры» в панели навигации.
- 5. Познакомьтесь с разделом «Настройки» в панели навигации.
- 6. Обновите приложения, предложенные преподавателем.
- 7. Установите на устройство несколько приложений из файлов «\*.apk».
- 8. Удалите приложение через Play Market.
- 9. Удалите приложение, используя ярлык на рабочем столе.
- 10.Удалите приложение через раздел настройки OS Android.

## **Контрольные вопросы**

1. Что такое Play Market? Опишите основные элементы Play Market.

- 2. Как осуществляется поиск приложений?
- 3. Какая информация содержится в карточке приложения?
- 4. Для чего используется раздел «Мои приложения и игры»? Расскажите о его структуре.
- 5. Для чего нужен список желаний?
- 6. Как привязать карту оплаты к учётной записи Google?
- 7. Можно ли купить приложение, не привязывая банковскую карту?
- 8. Как установить приложение, используя персональный компьютер?
- 9. Для чего нужны файлы в формате «\*.apk»?
- 10.Как поместить файл «\*.apk» на устройство?
- 11.Какой тип подключения должен быть выбран для отображения памяти устройства?
- 12.Какой параметр необходимо настроить для установки приложений из файла «\*.apk»?
- 13.Какие способы удаления приложений вы знаете?
- 14.Как удалить приложение «Google Play Фильмы»?

#### **Тема 8. Работа с доступными приложениями.**

- <span id="page-15-0"></span>1. Приложение «Часы».
- 2. Приложение WhatsApp.
- 3. Приложение Skype.
- 4. Приложение AquaMail.
- 5. Голосовые ассистенты.
- 6. Обзор других доступных приложений.

## **Задания для практической работы**

- 1. Установите будильник на заданное время.
- 2. Установите таймер на заданное время.
- 3. Отправьте WhatsApp голосовое сообщение преподавателю.
- 4. Отправьте текстовое и голосовое сообщение другим слушателям.
- 5. Позвоните преподавателю и другим слушателям.
- 6. Удалите несколько сообщений в чате.
- 7. Удалите чаты и историю звонков.
- 8. Отправьте сообщения в чат Skype преподавателю и друг другу.
- 9. Позвоните по Skype преподавателю и друг другу.
- 10.Отправьте письмо преподавателю и друг другу.
- 11.Отправьте сообщение с помощью голосового ассистента.
- 12.С помощью голосового ассистента включите и выключите Bluetooth.

- 1. Расскажите о приложении «Часы». Какие операции можно осуществлять с помощью данного приложения?
- 2. Как можно установить будильник?
- 3. Как выбрать абонента для звонка или чата в WhatsApp?
- 4. Как отправить «Голосовое» сообщение в WhatsApp?
- 5. Как удалить чаты и историю звонков в WhatsApp?
- 6. Как позвонить контакту в приложении Skype?
- 7. Какие данные необходимо заполнить, чтобы отправить почтовое сообщение в приложении «AquaMail»?
- 8. Перечислите несколько, на ваш взгляд основных, запросов для голосового ассистента.
- 9. Далее преподаватель может формулировать вопросы в зависимости от того, какие приложения были продемонстрированы слушателям.

#### **Тема 9. Работа с ярлыками и папками**

- <span id="page-16-0"></span>1. Добавление ярлыков на рабочий стол. Раздел «Приложения».
- 2. Перемещение ярлыков в рамках одной страницы рабочего стола.
- 3. Перемещение ярлыков между страницами рабочего стола.
- 4. Удаление ярлыков.
- 5. Создание и переименование папок.
- 6. Перемещение ярлыков из папок на рабочий стол. Удаление папок.
- 7. Добавление виджетов на рабочий стол.

# **Задания для самостоятельной работы**

- 1. Добавьте несколько ярлыков на разные страницы рабочего стола.
- 2. Переместите ярлык в пределах одной страницы рабочего стола, внимательно слушая сообщения о координатах.
- 3. Переместите несколько ярлыков с одной страницы рабочего стола на другую.
- 4. Создайте папку и присвойте ей название.
- 5. Добавьте в папку несколько ярлыков.
- 6. Добавьте на страницу рабочего стола виджет.
- 7. Удалите добавленные ярлыки из папки и с рабочего стола.

- 1. Как можно добавить ярлык на страницу рабочего стола?
- 2. Сколько способов перемещения ярлыков между страницами рабочего стола вы знаете?
- 3. Как можно удалить ярлык с страницы рабочего стола?
- 4. Как можно удалить ярлык из панели «Избранное»?
- 5. Как можно создать папку и добавить в неё нужный ярлык?
- 6. Что такое виджет? Чем он отличается от ярлыка?

#### **Тема 10. Управление персональными ярлыками**

- <span id="page-17-0"></span>1. Понятие «Персональный ярлык».
- 2. Редактирование и удаление персональных ярлыков.
- 3. Раздел «Детализация» в настройках TalkBack идентификаторы элементов.
- 4. Раздел «Управление персональными ярлыками» в настройках TalkBack.

#### **Задания для самостоятельной работы**

- 1. Присвойте персональный ярлык нескольким кнопкам.
- 2. Переименуйте ярлык или исправьте допущенные при написании ошибки двумя способами (через локальное контекстное меню и через раздел «Управление персональными ярлыками»).
- 3. Удалите все персональные ярлыки.

- 1. Начиная с какой версии OS Android, можно работать с персональными ярлыками?
- 2. Всем ли объектам можно присвоить персональный ярлык?
- 3. Как присвоить кнопке персональный ярлык?
- 4. В каком разделе хранится информация о всех персональных ярлыках?
- 5. Как можно удалить и переименовать персональный ярлык?

## <span id="page-18-0"></span>**Тема 11. Краткая характеристика основных настроек OS Android**

- 1. Внешний вид раздела «Настройки».
- 2. Обзор основных настроек.

#### **Задания для самостоятельной работы**

- 1. Ознакомьтесь с изученными настройками.
- 2. Включите Bluetooth, ознакомьтесь с содержимым раздела.
- 3. Отключите Bluetooth с помощью голосового ассистента.
- 4. Посмотрите, к какой сети Wi-Fi подключено ваше устройство.
- 5. Отключите Wi-Fi с помощью голосового ассистента.
- 6. Включите Wi-Fi любым способом.
- 7. Посмотрите, к какой учётной записи Google подключено ваше устройство.
- 8. Посмотрите, какой тайм-аут экрана выбран на вашем устройстве.

- 1. В каком разделе можно добавить учётную запись пользователя?
- 2. Для чего может быть полезной функция NFC?
- 3. Какие способы блокировки экрана вы знаете?
- 4. Для чего используется функция «Режим модема»?
- 5. Где можно переименовать устройство?
- 6. Как включить видимость устройства по Bluetooth?
- 7. Что надо сделать перед «Сбросом» устройства к заводским настройкам?

### <span id="page-19-0"></span>**Тема 12.Раздел «Специальные возможности» в настройках устройства**

- 1. Общий обзор раздела «Специальные возможности».
- 2. Обзор настроек раздела «Зрение».

#### **Задания для самостоятельной работы**

- 1. Добавьте в прямой доступ функцию «Негатив».
- 2. Измените синтезатор речи.
- 3. Включите функцию «Тёмный экран».
- 4. Верните все изменённые настройки к исходным параметрам

- 1. Что такое раздел «Специальные возможности»?
- 2. Где настраивается включение TalkBack по тройному нажатию клавиши «Домой»?
- 3. Как можно настроить ответ и окончание вызова?
- 4. Для чего нужен параметр «Ярлык спец.возможностей»?
- 5. Как поменять синтезатор речи?
- 6. Для чего нужна функция «Темный экран»?

# **Тема 13. Настройки TalkBack**

<span id="page-20-0"></span>1. Подробный обзор настроек TalkBack.

# **Задания для самостоятельной работы**

- 1. Измените громкость синтезатора речи по отношению к системной громкости.
- 2. Назначьте любое действие на двойное постукивание по краю устройства.
- 3. Смените модуль преобразования текста в речь.
- 4. Верните все изменённые настройки к исходным параметрам.

- 1. Как можно попасть в раздел настроек TalkBack?
- 2. Следует ли устанавливать флажок «Изучение касанием»?
- 3. В каком разделе настроек TalkBack можно переназначать жесты?
- 4. Для чего нужен раздел «Настройки синтеза речи»?

## **Тема 14. Инициализация устройства**

- <span id="page-21-0"></span>1. Создание учётной записи Google.
- 2. Активация TalkBack без визуального контроля.
- 3. Первоначальные настройки.

## **Задания для самостоятельной работы**

1. Инициализируйте устройство (без ввода данных учетных записей).

- 1. Как можно активировать программу экранного доступа TalkBack на новом устройстве?
- 2. Для чего нужна учётная запись Google?
- 3. Что делать, если возникли проблемы при активации программы экранного доступа TalkBack?

## **Тема 15. Подключение Bluetooth устройств**

- <span id="page-22-0"></span>1. Общие сведения о протоколе Bluetooth.
- 2. Поиск и подключение Bluetooth устройств.
- 3. Практическая работа.

#### **Задания для самостоятельной работы**

- 1. Подключите по Bluetooth предложенные преподавателем устройства.
- 2. По окончании работы с устройствами разорвите соединение с ними.

#### **Контрольные вопросы**

- 1. Как осуществить поиск Bluetooth-устройства?
- 2. Как подключить Bluetooth-устройство, требующее введения пин-кода?
- 3. Как переименовать Bluetooth-устройство?
- 4. Как разорвать соединение с Bluetooth-устройством?

## **9. ОРГАНИЗАЦИОННО-ПЕДАГОГИЧЕСКИЕ УСЛОВИЯ РЕАЛИЗАЦИИ**

#### **ПРОГРАММЫ**

#### **9.1. Материально-технические условия**

## <span id="page-22-1"></span>**Перечень необходимого оборудования и программного обеспечения**

- 1. *Сенсорное устройство под управлением OS Android:*
- Платформа: Android 8.0 и выше.
- Тип корпуса: классический, моноблок.
- Количество sim-карт: 1 или 2.
- Сенсорный экран: multitouch, ёмкостный.
- Тип экрана: IPS, Super IPS+, HD Super AMOLED.
- Количество ядер процессора: 4 и более.
- Объём оперативной памяти: не менее 2 Gb.
- Камера: не менее 8 мегапикселей, наличие автофокуса и вспышки камеры.
- Наличие NFC-модуля, геомагнитного датчика (компаса), датчиков приближения, освещения, гироскопа, акселерометра.
- GPS/Глонасс-приёмник.
- Bluetooth версии 4.0.
- Ёмкость аккумулятора не менее 2000 мАч.

2.*Компьютеры:*

Для работы со смартфонами и документами подходит любая современная модель персонального компьютера или ноутбука с Windows 7 и выше в необходимой комплектации.

3. *Дополнительное оборудование:* Wi-Fi роутер

- Брайлевские дисплеи.
- Клавиатуры.
- Наушники и гарнитуры.
- USB-удлинители и т.д.

Для организации рабочего места слабовидящего пользователя дополнительно могут быть использованы монитор, мышь, настольная лампа, лупа и т.д.

4. *Программное обеспечение:*

- Скринридер JAWS или NVDA.
- Shadow Defender.
- Helium.
- Другое необходимое программное обеспечение.

#### **9.2. Учебно - методическое и информационное обеспечение**

По каждому разделу программы в произвольной форме приводятся сведения об используемых в учебном процессе:

- печатных раздаточных материалах для слушателей;

- учебных пособиях, изданных по отдельным разделам программы;
- профильной литературе;
- отраслевых и других нормативных документах;
- <span id="page-23-0"></span>- электронных ресурсах и т.д.

#### **Список источников**

- 1. Образовательные курсы КСРК ВОС http://[www](http://www.ksrk-edu.ru/).ksrk-edu.ru
- 2. ПО для незрячих и слабовидящих http://www.[elitagroup](http://www.elitagroup.ru/).ru
- 3. Портал «Компьютерные технологии для незрячих и слабовидящих». http://www.[tiflocomp](http://www.tiflocomp.ru/).ru
- 4. Специальные возможности Android (официальный сайт Google) https://support.google.com/accessibility/android/[answer/6006564?hl](https://support.google.com/accessibility/android/answer/6006564?hl=ru&ref_topic=6007234)=ru&ref \_[topic=6007234](https://support.google.com/accessibility/android/answer/6006564?hl=ru&ref_topic=6007234)
- 5. Ц. Бойко, Н. Парахин ОС Android: Базовая часть для незрячих пользователей. Учебное пособие http://www.tiflocomp.ru/devices/android/basics for [beginners](http://www.tiflocomp.ru/devices/android/basics_for_beginners.php).php
	- www.[tiflocomp](http://www.tiflocomp.ru/).ru
	- [www](http://www.ksrk-edu.ru/).ksrk-edu.ru
	- www.[radiovos](http://www.radiovos.ru/).ru

#### **9.3. Кадровые условия**

К реализации программы привлекаются сотрудники КСРК из числа преподавательского состава, а также специалисты и практики.

## **10. ОЦЕНКА КАЧЕСТВА ОСВОЕНИЯ ПРОГРАММЫ**

(формы аттестации, оценочные материалы, методические материалы) Оценка уровня освоения программы осуществляется аттестационной комиссией по пятибалльной системе.

Оценка качества освоения программы осуществляется аттестационной комиссией в виде междисциплинарного экзамена на основе пятибалльной системы оценок по основным разделам программы.

Перечень разделов и вопросов, выносимых на междисциплинарный экзамен, приведен в приложении А.

 Слушатель считается аттестованным, если имеет положительные оценки (3, 4или 5) по всем разделам программы, выносимым на экзамен

#### **Вопросы к итоговой аттестации**

- <span id="page-24-0"></span>1. Работа в приложении Play Market.
- 2. Раздел "Язык и ввод".
- 3. Основные жесты управления TalkBack.
- 4. Работа в приложении "Часы".
- 5. Настройки TalkBack.
- 6. Управление персональными ярлыками. Работа с неподписанными кнопками.
- 7. Работа в приложении «Телефон».
- 8. Ввод и редактирование данных.
- 9. Работа в браузере Chrome.
- 10. Работа с файлами apk.
- 11. Элементы экрана. Работа с ярлыками и папками.
- 12. Раздел "Специальные возможности".
- 13. Инициализация устройства.
- 14. Работа в приложении "Сообщения".
- 15. Работа с приложением AquaMail.

## **ПРИЛОЖЕНИЯ**

**Приложение 1**

## **Правила эксплуатации оборудования**

- <span id="page-25-1"></span><span id="page-25-0"></span>1. Слушателям запрещается:
	- Выносить учебное оборудование из аудитории.
	- менять какие-либо настройки устройств без разрешения преподавателя.
	- Передавать оборудование, держа его на весу. Перед передачей устройство кладётся на стол.
	- Оставлять оборудование на краю стола.
	- Принимать пищу и пить, находясь за рабочим столом, даже если в данный момент на нём отсутствует учебное оборудование.
- 2. Если во время занятия слушатели замечают какие-либо неисправности в работе оборудования, то они должны сразу сообщить об этом преподавателю.
- 3. По окончании занятия слушатели должны выключить всё оборудование и сдать его преподавателю. Только после этого они могут покинуть учебную аудиторию.

#### <span id="page-26-1"></span><span id="page-26-0"></span>**Рекомендации по подготовке практического материала для темы «Работа с доступными приложениями»**

Приложения для операционной системы Android могут быть доступными, частично доступными и полностью недоступными при использовании программы экранного доступа TalkBack.

К доступным приложениям можно отнести те программы, в которых интерфейс и элементы управления полностью озвучиваются TalkBack или же приложение написано специально для незрячих.

Частично доступные приложения – это те, в которых часть интерфейса или элементов управления программы недоступны с использованием TalkBack.

Недоступные приложения – это те, которые написаны без учёта потребностей лиц с нарушениями зрения или по определению не могут быть доступными для работы с TalkBack: графические игры, редактирование изображений и т.д.

В том случае если приложение частично не доступно, можно написать разработчику письмо с описанием проблемы и пожеланием в дальнейшем учитывать специфику работы незрячих пользователей. Также можно обращаться к разработчикам тогда, когда приложение стало недоступным после очередного обновления.

Рекомендуется установить на Android-устройствах слушателей запрет обновлений тех приложений, которые используются на занятиях. Кроме того, можно сохранить нужные приложения в файлы формата \*.apk.

Все приложения для мобильных устройств можно условно разделить на категории, например, «Распознавание», «Мультимедиа», «Навигация» «Общение», «Голосовые ассистенты» и т.п.

Если при подготовке устройства к занятиям на него устанавливается несколько приложений, относящихся к одной категории, то данные приложения можно поместить в папку, соответствующую названию категории.

Поскольку времени на знакомство с доступными приложениями не так много, старайтесь демонстрировать обучающимся по одному наиболее доступному удобному в использовании приложению из каждой категории. Таким образом, вы сможете показать разнонаправленность и количественное соотношение именно самих категорий, а не приложений из одной или нескольких категорий.

Чтобы заинтересовать слушателей и показать всю полезность, а иногда просто необходимость использования мобильных устройств и приложений, установленных на них, старайтесь подбирать такие приложения, которые делают незрячего полностью независимым от окружающих его зрячих людей, помогают решать различные задачи, такие как поиск информации, покупка товаров, оплата услуг, распознавание объектов и т.д.

При подготовке приложений к демонстрации, преподаватель должен учитывать следующие критерии:

- 1. Невизуальную доступность приложения.
- 2. Полезность приложения.
- 3. Соответствие цены и качества, если приложение платное.

Обзор приложений рекомендуется проводить по следующему плану:

- Общая информация о приложении.
- Описание внешнего вида приложения, элементов управления, вкладок.
- Краткое описание настроек приложения.
- Демонстрация работы приложения преподавателем.
- Практические задания для слушателей по работе с приложением.